## Connecting to a File Server in OS X

Software: OS X (10.3) **Connection:** Ethernet

Platform: Mac Availability: Purchase/Labs

## Overview

With recent upgrades to file servers, you can can now connect to most servers via IP rather than Appletalk. IP provides a better, more stable connection. The connection process is a little different but after you've connected once you can add the server to your favorites list or make an alias so that all you have to do is select it each time you want to log in.

|                                                                                                    | Go Window Help                                                                                                    |                                |
|----------------------------------------------------------------------------------------------------|----------------------------------------------------------------------------------------------------|--------------------------------|
| Connecting:                                                                                                    | Back<br>Forward                                                                                                    | <b>#[</b><br>೫]                |
|                                                                                                    | Enclosing Folder                                                                                                   | <b>H</b> 1                     |
| <ol> <li>With the Finder active, select Connect to Server from the Go menu.</li> <li>Type the name of the server you want in the Server Address box.</li> <li>Click the Connect button.</li> </ol> | Computer Home Network                                                                                              |                                |
| click to add selected server to Favorites                                                                                                    | <ul> <li>iDisk</li> <li>Applications</li> </ul>                                                                    | ບ <sub>ສ</sub> ເ<br>▶<br>ເ∂ິ#A |
| O Connect To Server                                                                                                    | Utilities                                                                                                    | ΰ ¥U                           |
| Server Address:                                                                                                    | Recent Folders                                                                                                    | •                              |
| type server name here                                                                                                    | Go to Folder                                                                                                    | 企業G                            |
| Favorite Servers:                                                                                                    | Connect to Server.                                                                                                 | ЖК                             |
| Remove Browse Connect If you need                                                                                                    | v used File Serve<br>neir IP names<br>erver = acad<br>ve Server = admi<br>the name of anoth<br>e contact IT at x70 | n<br>ər                        |

4. When the login screen appears: type your login name and network password and click Connect. (The login is the same as you use for e-mail but the password may be different. If you don't know your network password, contact IT or you can synchronize it with your e-mail password by changing your e-mail password via the IT web page: (http://www.lclark.edu/infotech)

| Connect to               | the file server as: |  |
|--------------------------|---------------------|--|
| Guest<br>Registered User |                     |  |
| Name:                    | login               |  |
| Password:                |                     |  |
|                          | Clear Text Password |  |
| Options                  | S Cancel Connect    |  |

5. Select the volume you want to use (probably Administrative Server or Academic Server) and click OK.

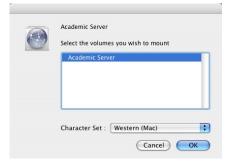

You are now connected to the server and can access it via the sidebar in any Finder window or by doubleclicking the icon on your Desktop.

server icon in

Academic Server server icon on Desktop

 $\Theta \Theta \Theta$ ▲ ▶ 🔡 🗏 💷 Network Macintosh HD 🚳 Watzek Server 🔺 Finder sidebar Desktop